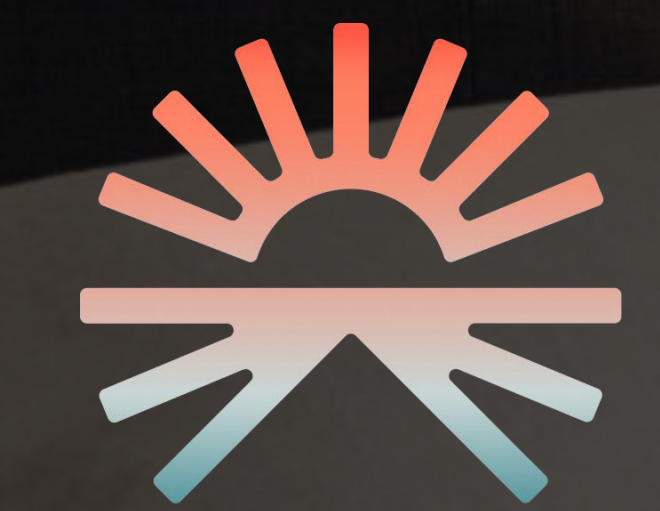

# DAWN HOUSE APP MANUAL

VERSION 3.0.0

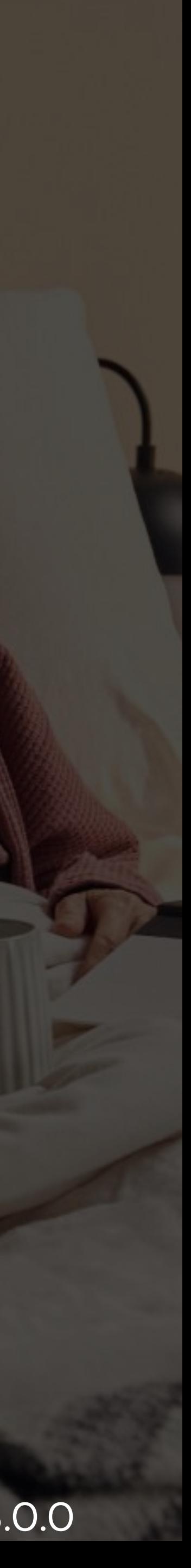

# **TABLE OF CONTENTS**

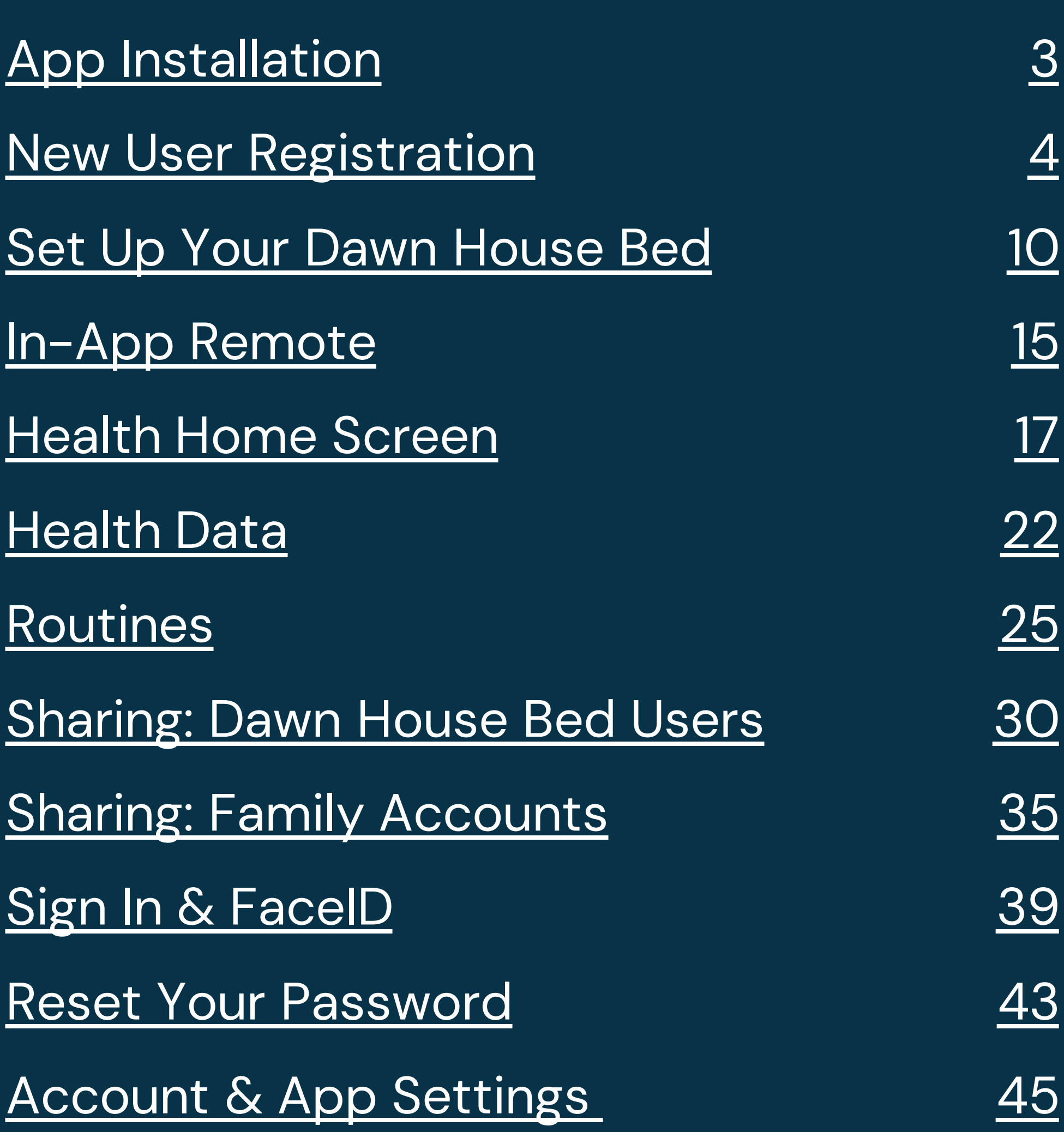

**ON IOS**

In the iOS App Store, search for "Dawn House" or select the link below: <https://apps.apple.com/us/app/dawn-house/id1580189611>

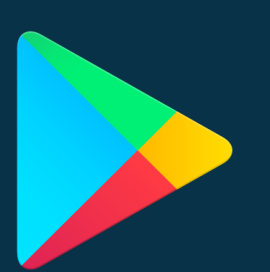

### **ON ANDROID**

In the Google Play App Store, search for

"Dawn House" or select the link below:

<https://androidapk-s.com/app/1580189611/dawn-house>

### <span id="page-2-0"></span>**APP INSTALLATION**

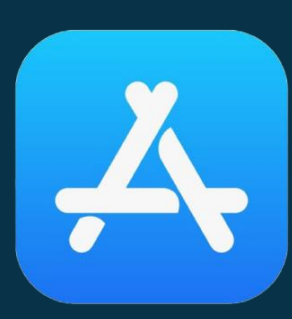

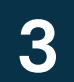

### <span id="page-3-0"></span>**NEW USER REGISTRATION**

### **THERE ARE FOUR WAYS TO REGISTER:**

- 1. Register by email
- 2. Register with Facebook
- 3. Register with Gmail
- 4. Register with Apple (iOS Users only)

After you will proceed to set up your Dawn House bed or set up a family sharing report-only account.

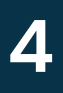

### REGISTER BY

### EMAIL

- 1. To register with your email address, select the button "Sign up with email."
- 2. On the next screen, enter your email and create a password. Your password must be at least 8 characters and include any special character (ex. !@#\$%). .
- 3. You must enter the same password twice then select the button for "Create my account."

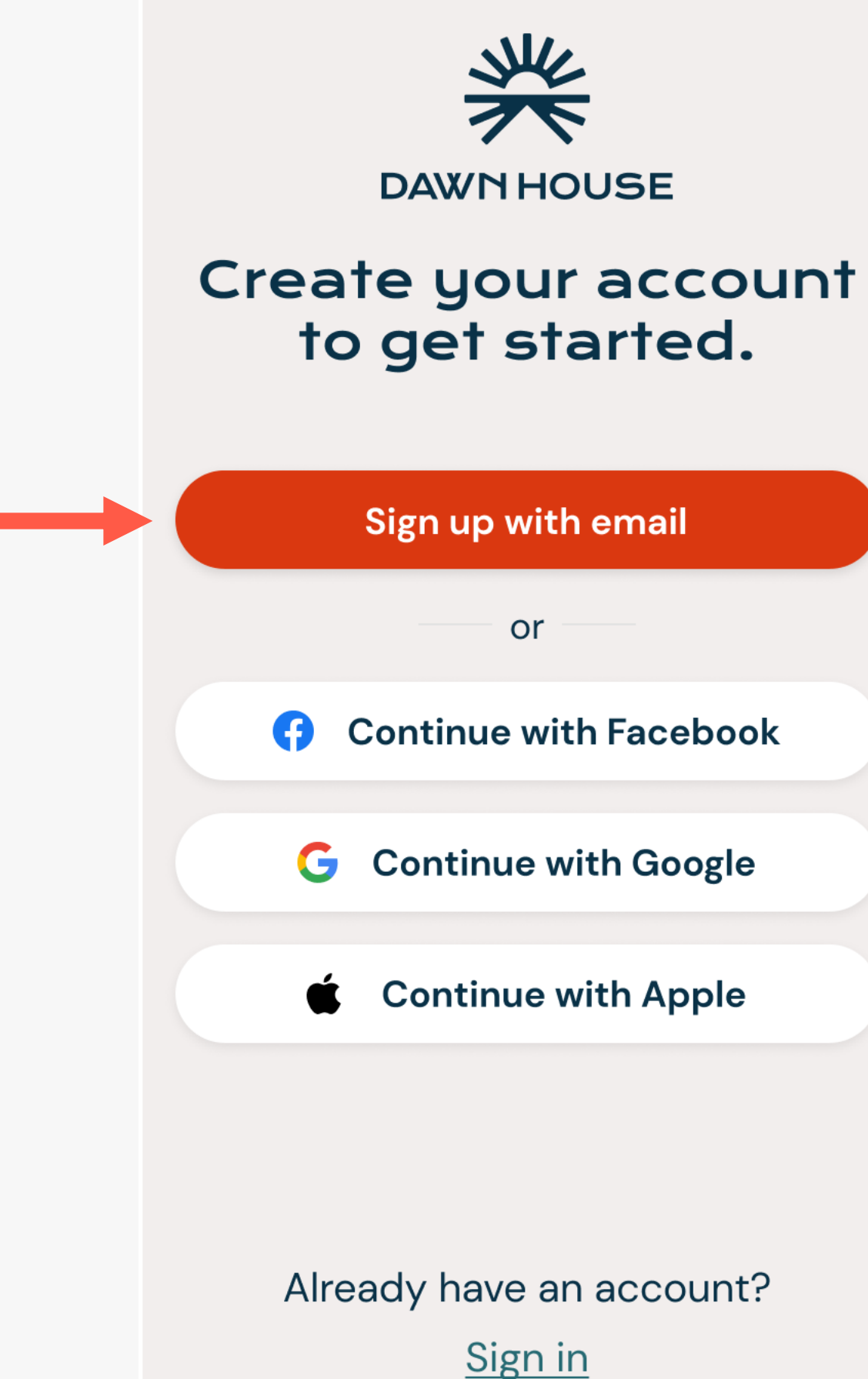

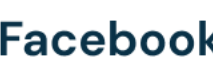

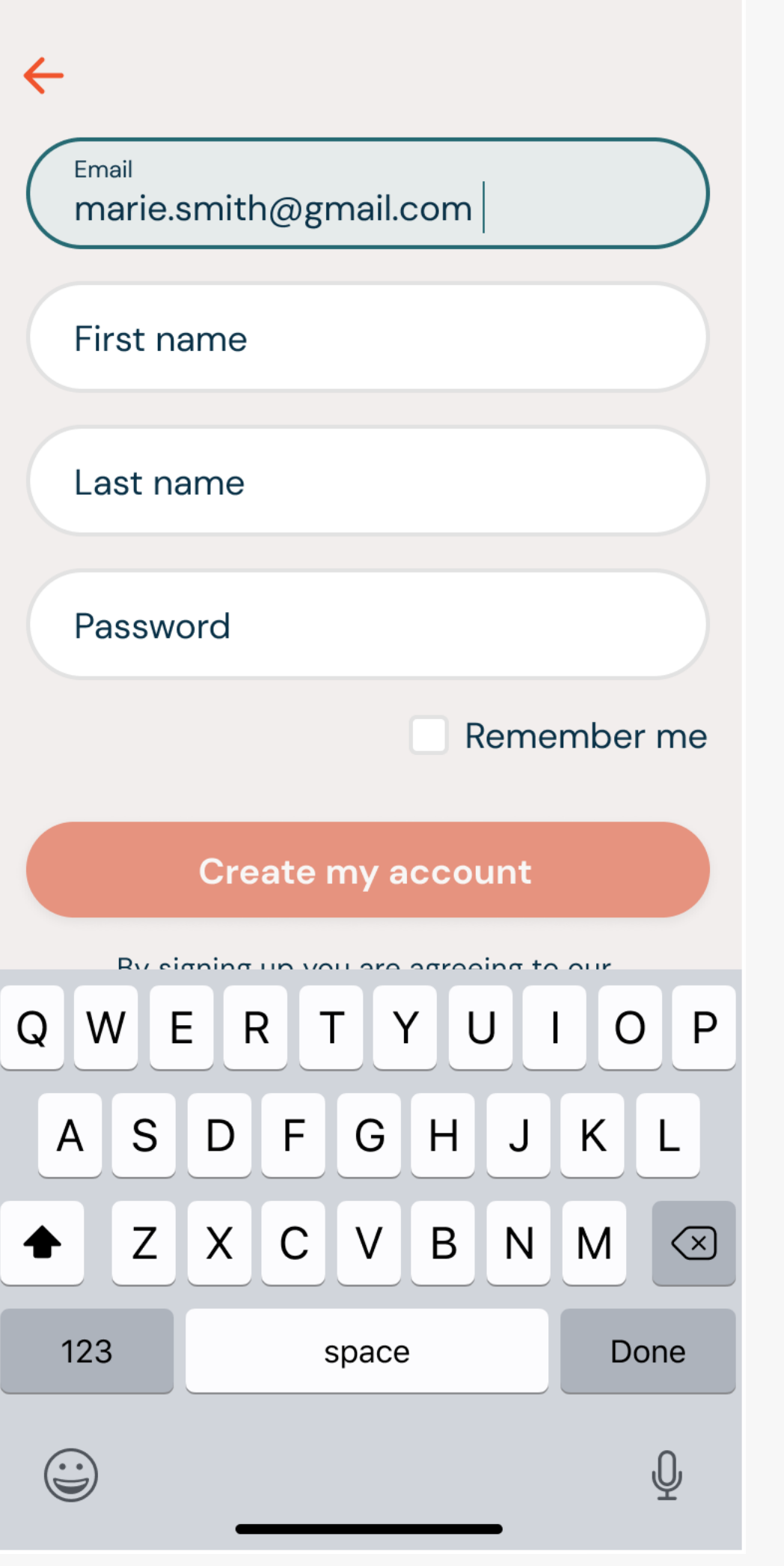

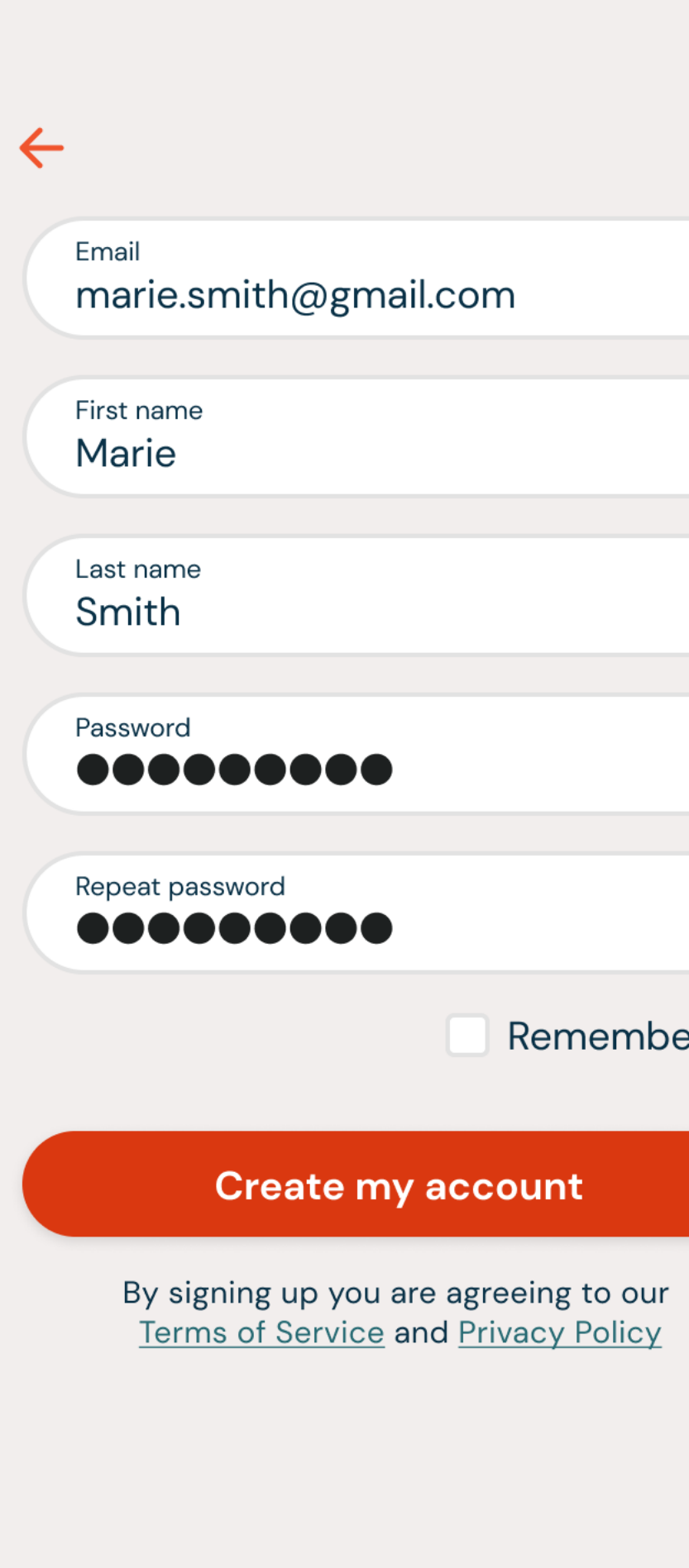

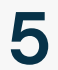

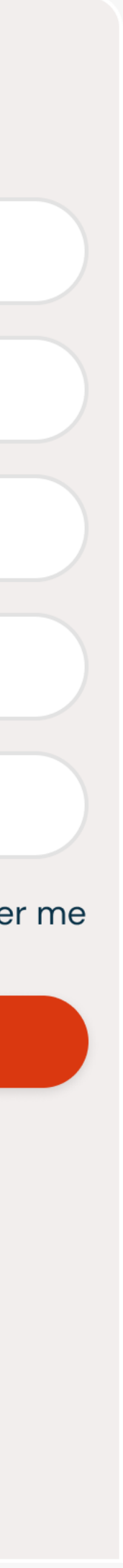

### REGISTER WITH FACEBOOK

- 1. To register with your Facebook account, select "Continue with Facebook".
- 2. You will see the pop up modal asking permission to open Facebook. Select "Continue".
- 3. You will be prompted to log into your Facebook account and grant permission to Dawn House.

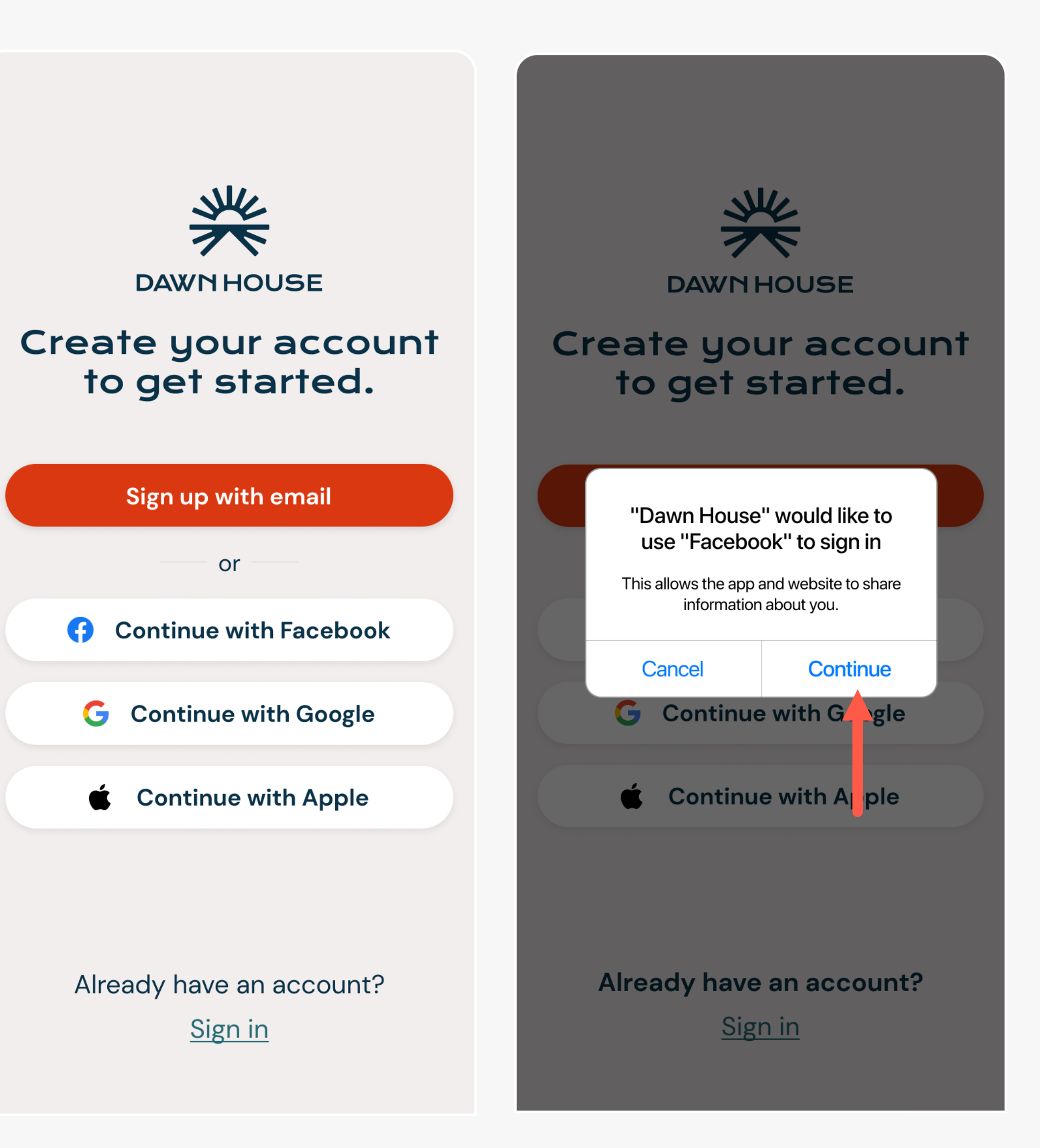

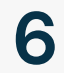

### REGISTER WITH GOOGLE

- 1. To register with your Facebook account, select "Continue with Google".
- 2. You will see the pop up modal asking permission to open Gmail. Select "Continue".
- 3. You will be prompted to log into your Gmail account and grant permission to Dawn House.

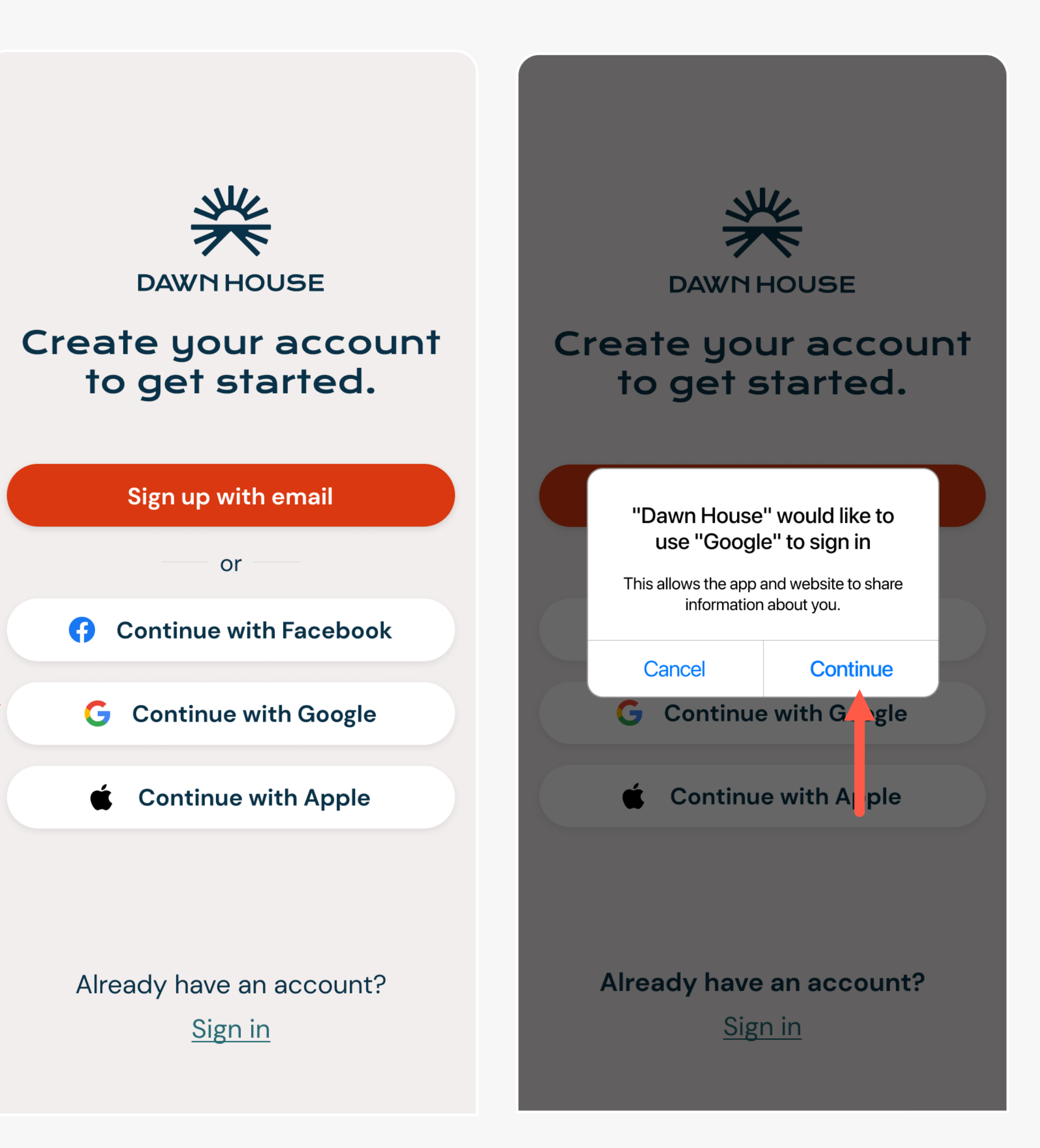

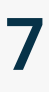

### REGISTER WITH

APPLE (iOS Users Only)

- 1. To register with your Apple ID, select "Continue with Apple".
- 2. You will see the Apple menu expansion. You can choose to register with your Apple ID or with a hidden email that will forward to your Apple ID email.
- 3. Make your selection then press "Continue".

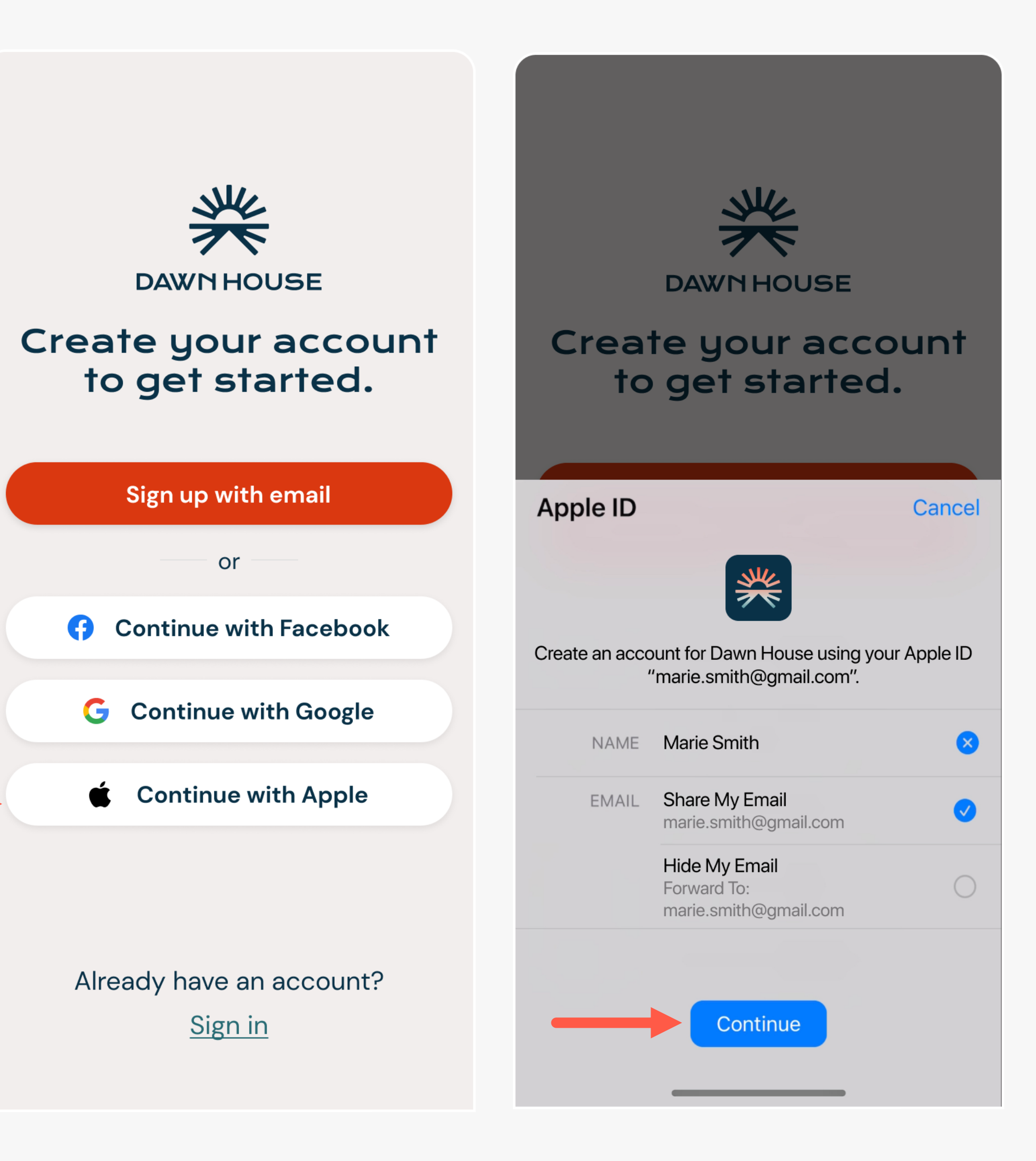

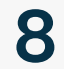

### SELECT APP

### USE INTENT

If you have received your Dawn House bed or want to reconnect your existing bed, select the button for "Start bed setup". Proceed to Page 10 of the manual.

If you received an invitation to set up a Dawn House account to view a loved one's sleep report, select the button for "Create report -only account." Proceed to Page 35 of the manual.

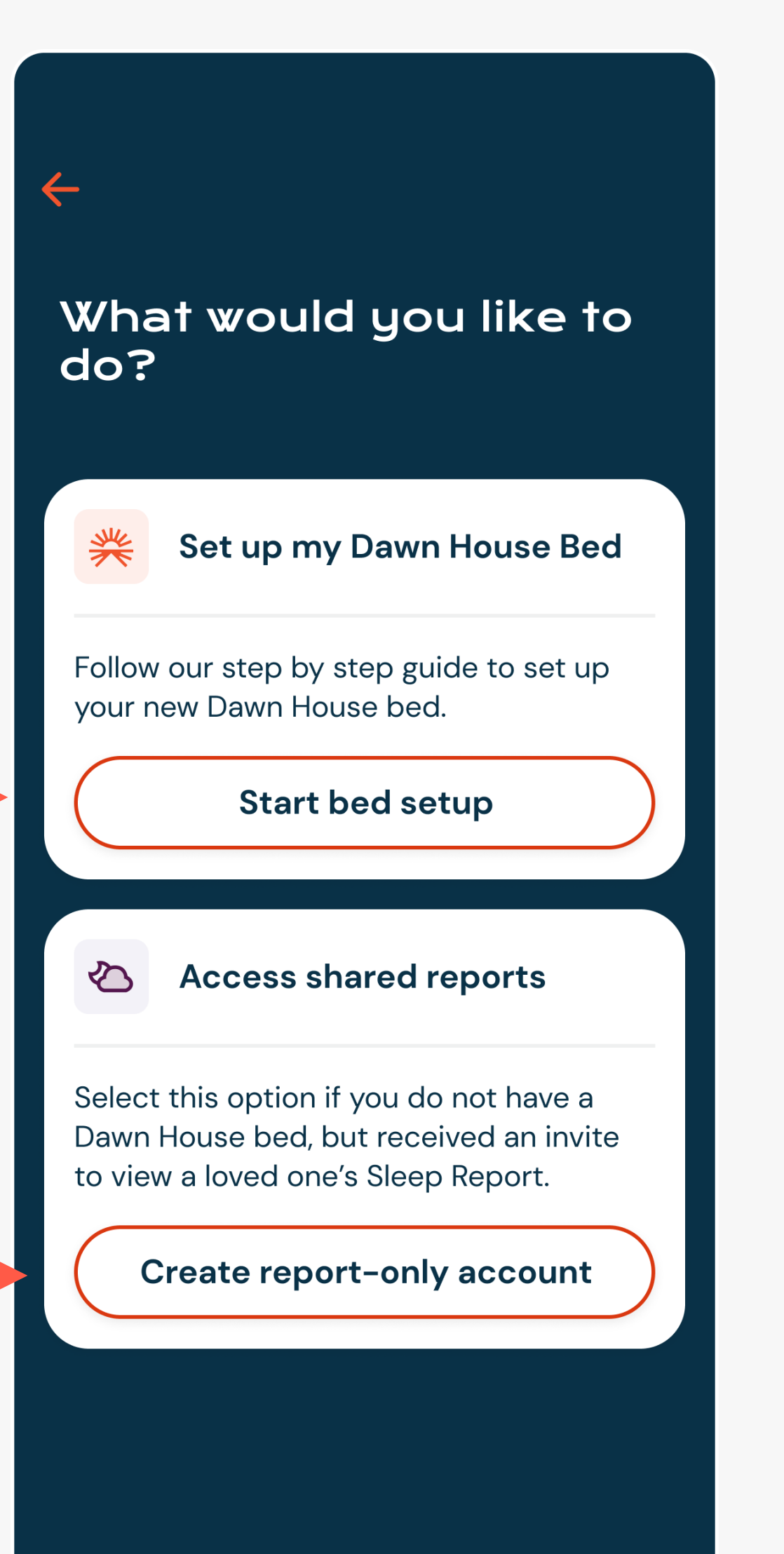

#### NEW USER REGISTRATION

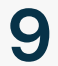

### <span id="page-9-0"></span>**SET UP YOUR DAWN HOUSE BED**

- 1. Answer the profile questions
- 2. Scan the QR code on your bed
- 3. Connect to your WiFi

### **TO SET UP YOUR DAWN HOUSE BED:**

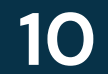

#### SET UP YOUR DAWN HOUSE BED **11**

### ANSWER PROFILE QUESTIONS

After you register your account, you will be asked a few questions to calibrate your bed.

#### When were you

 $\leftarrow$ 

October

November

#### **December**

January

February

March

**Continue** 

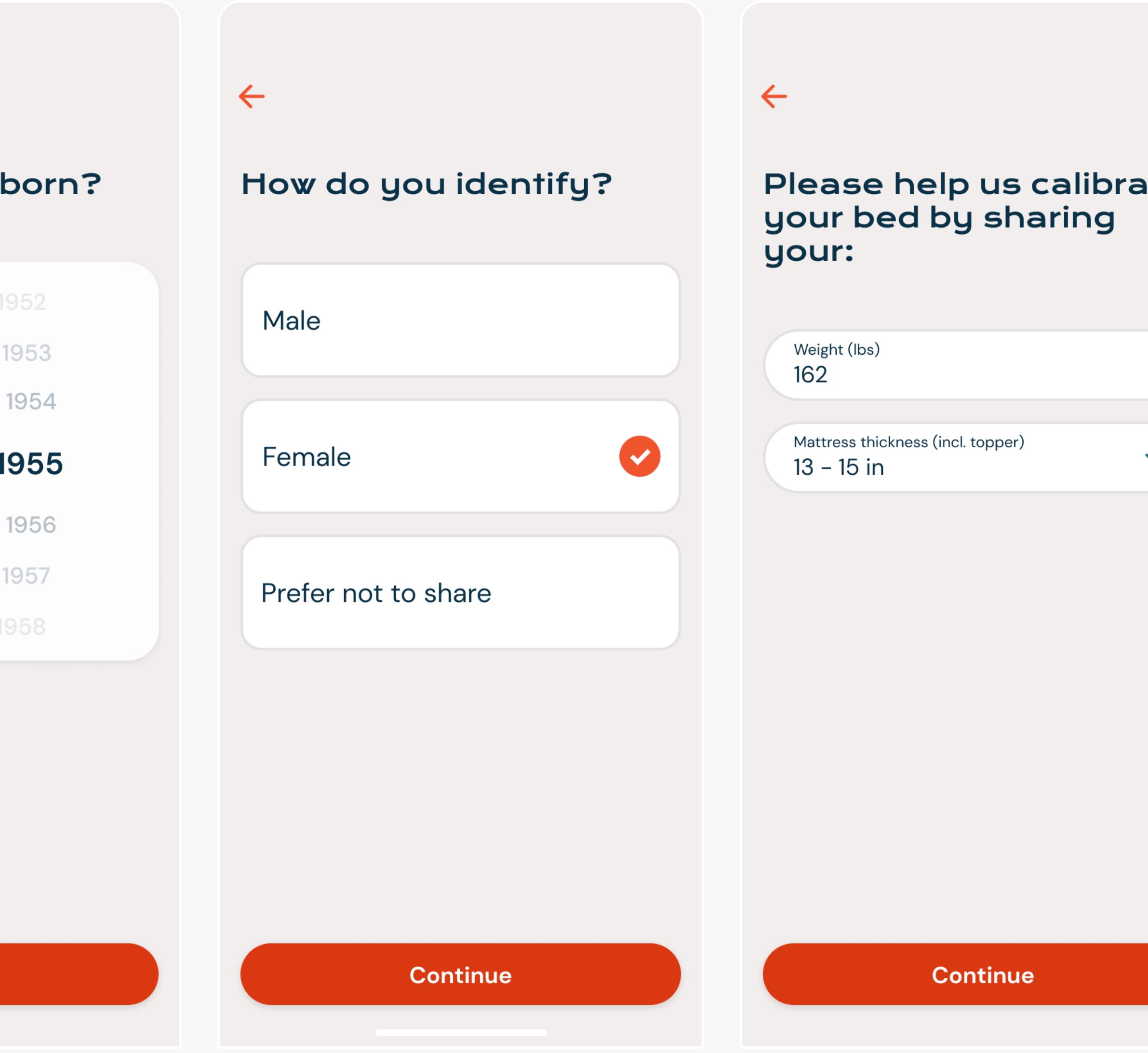

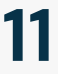

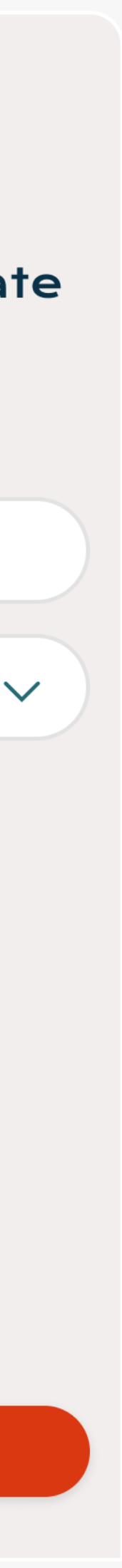

# FIND YOUR

### QR CODE

You will need to find the QR code to scan and connect to the Dawn House app.

- 1. Shift your bed to a head raised position
- 2. Look behind the headboard on the bed base to find the QR code
- 3. The QR code will look like the image below, with a large symbol and a 16 -digit character code beneath it:

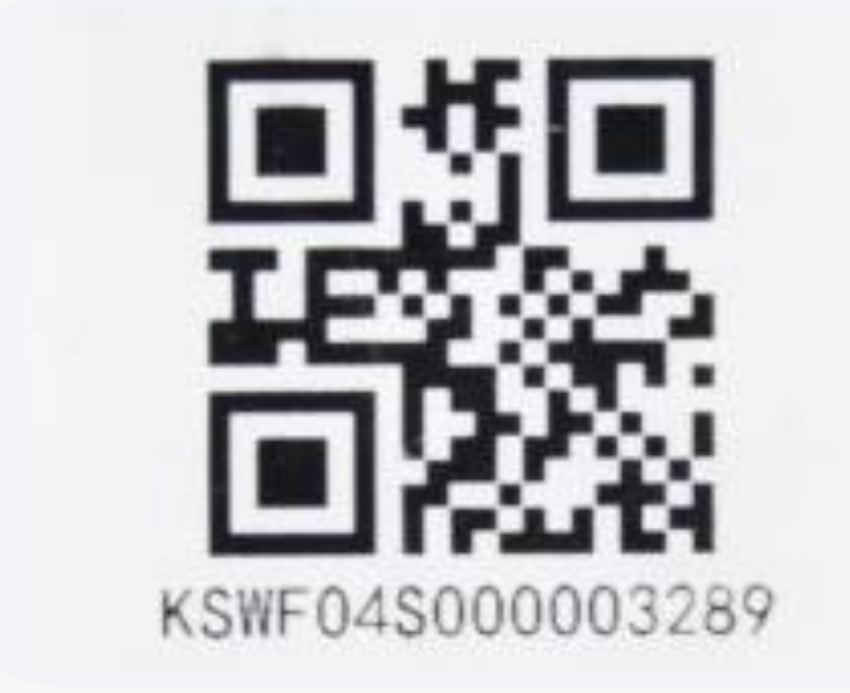

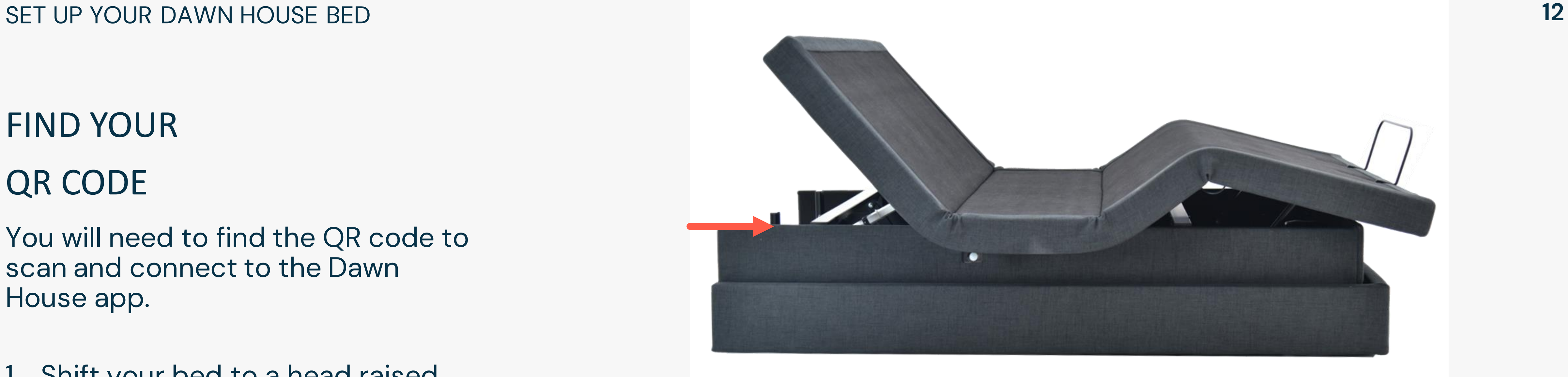

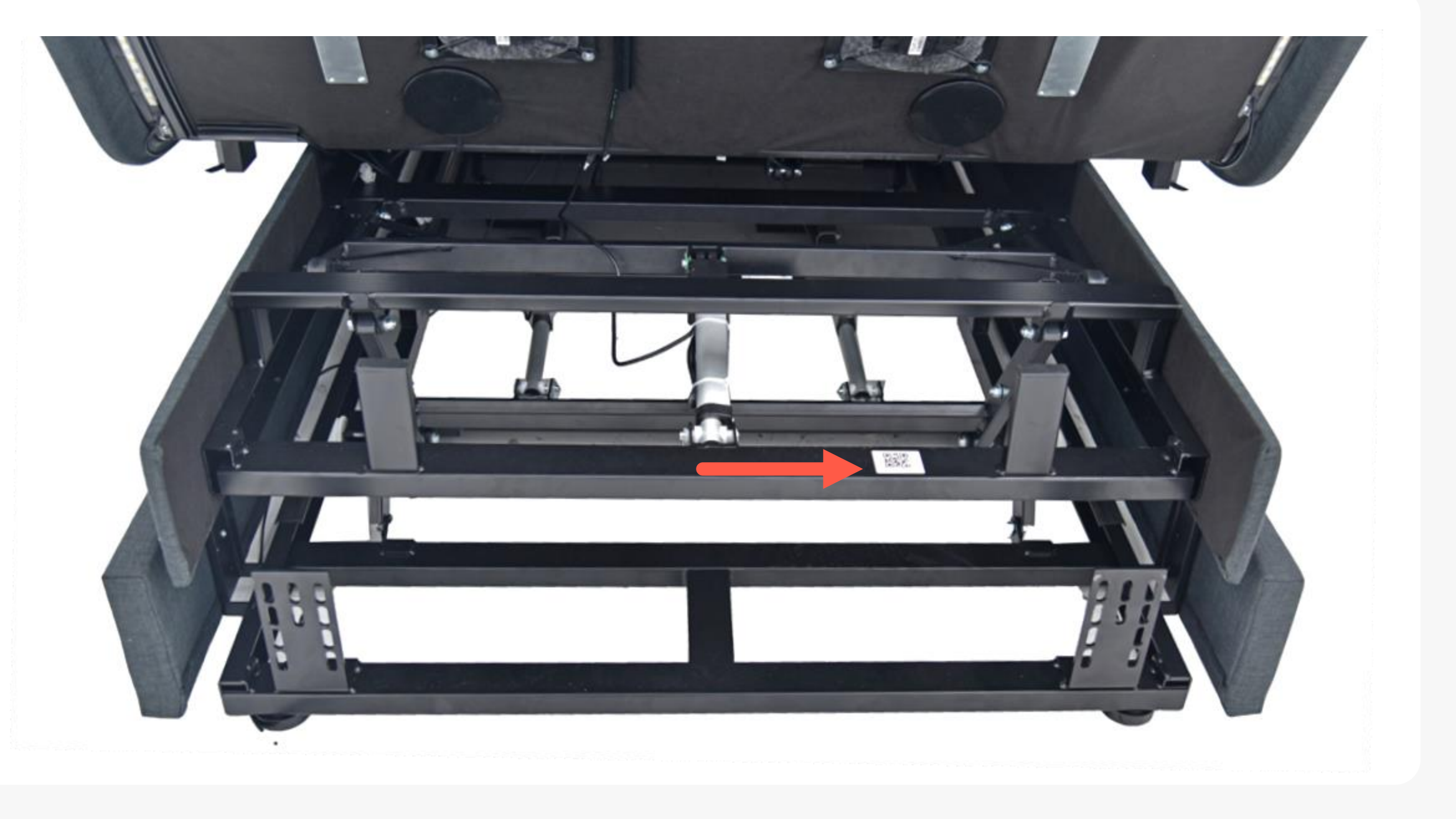

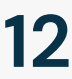

### SCAN THE QR CODE

Next you will be prompted to connect to your bed by scanning the QR code located on your bed base.

You will first see a prompt to allow access to your phone's Bluetooth and Location settings. This is needed to bind your connection to the bed.

After, scan with your camera or manually enter the QR code located on your Dawn House bed base.

Step 1 of 3

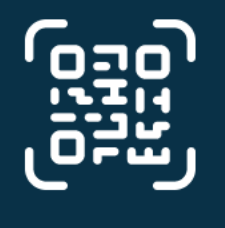

#### To connect your bed, scan the QR code.

The QR code is located on your bed base and looks like the image above.

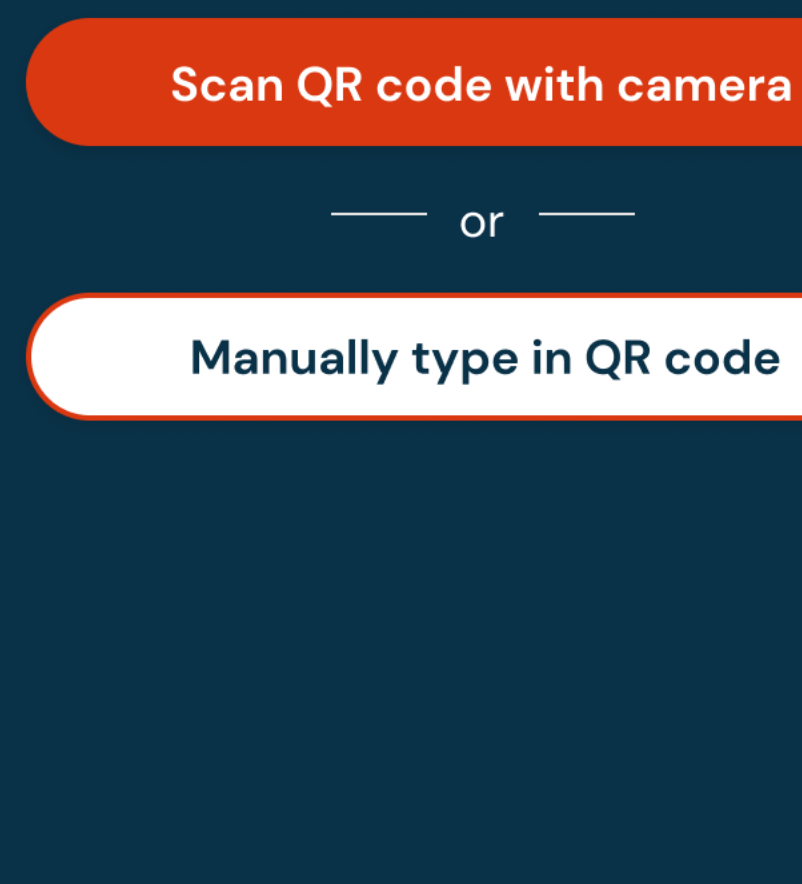

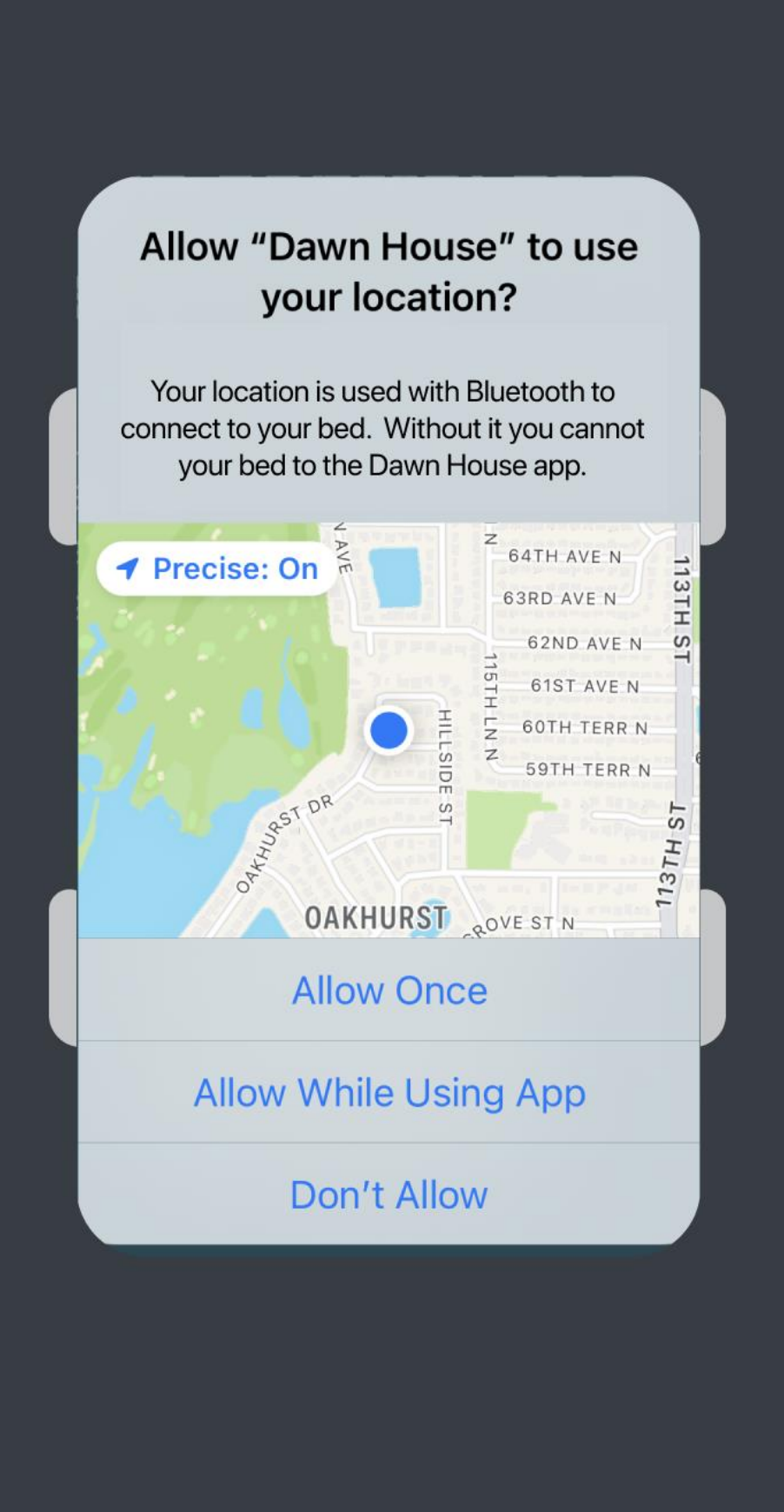

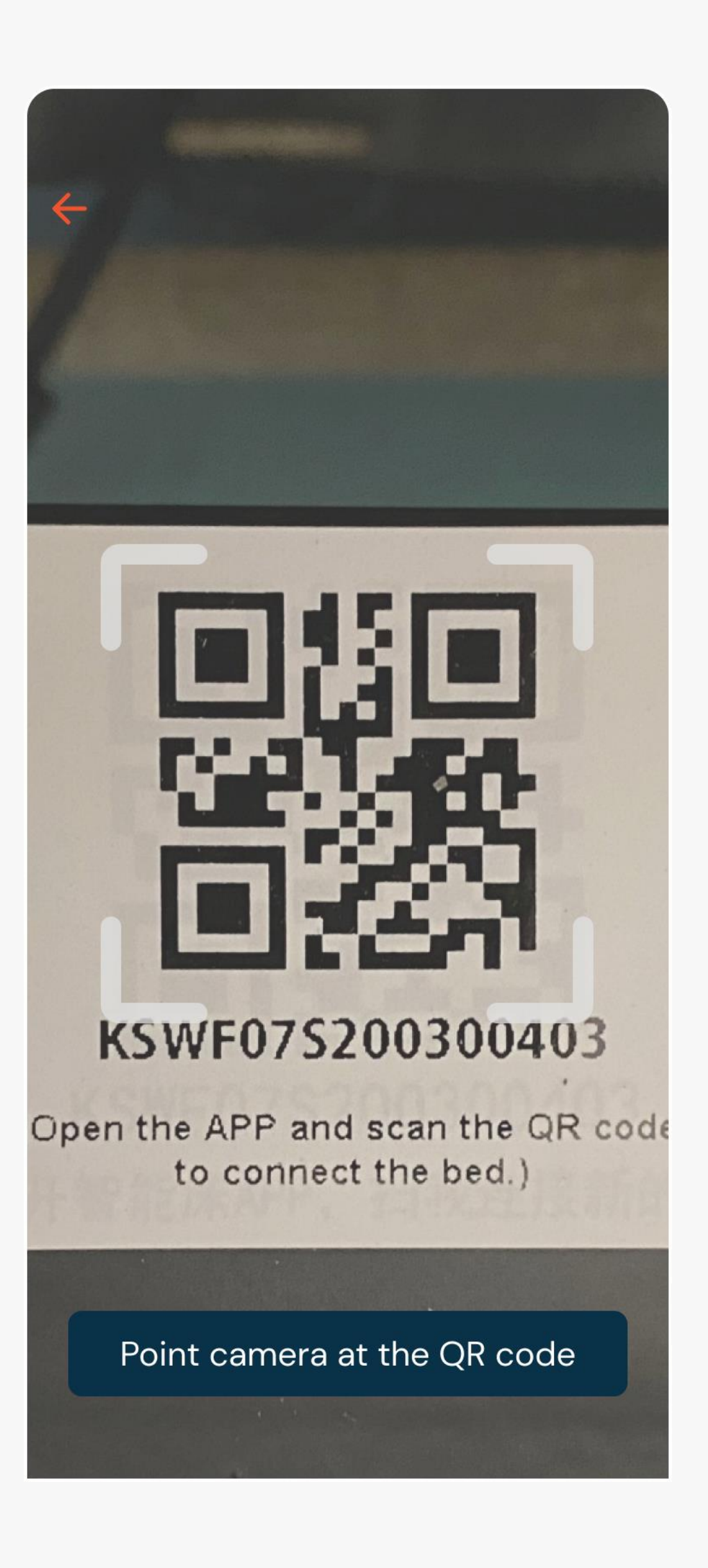

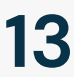

### CONNECT TO YOUR WIFI

After you scan the QR code you must enter your Wi -Fi password to complete the connection to your Dawn House bed.

The app will ask for the Wi-Fi password that you are currently connected to.

Please make sure to connect to the Wi -Fi network with the strongest signal in your bedroom. To change the network, tap the "Select another network" link to choose another.

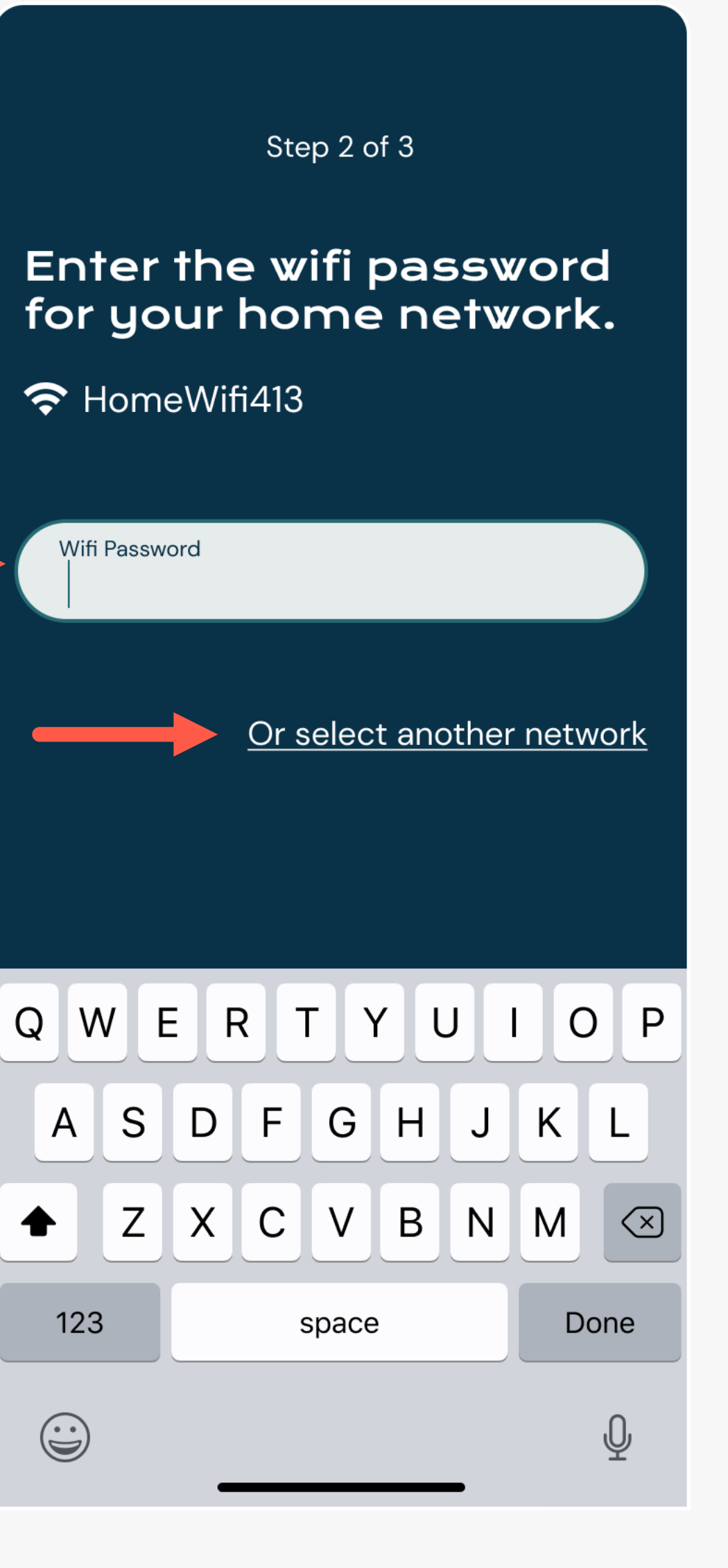

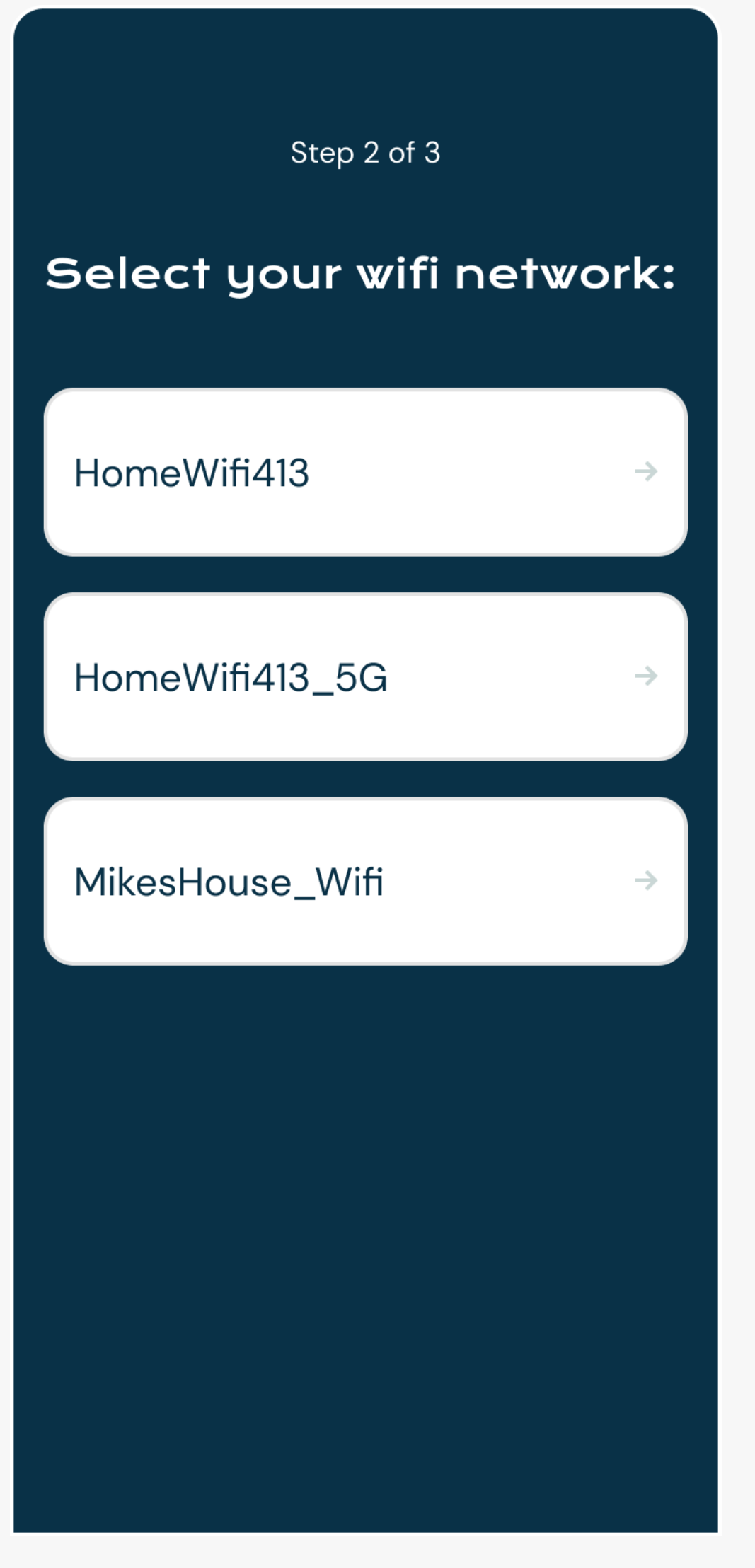

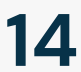

# <span id="page-14-0"></span>**IN—APP REMOTE**

You can operate your Dawn House bed with the physical remote or the in-app remote.

Please note: You must use your physical remote to set bed presets.

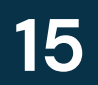

### ACCESS YOUR REMOTE

Tap the blue circle button in the bottom navigation to open the in -app remote. This will enable you to control your bed from your phone.

Here you can use the in -app remote to operate your bed. To close the remote, select the "Close" button in the top right.

For more help, you can open the in-app remote tutorial from the link "View remote tutorial  $\rightarrow''$ 

**IN-APP REMOTE** -APP REMOTE **16**

Or if you prefer, you can reference the One Page Remote Cheat Sheet that came with your bed, or access the full Remote User Guide below:

[https://dawnhouseliving.com/pages/manuals](https://dawnhouseliving.com/pages/manuals-and-instructions) and -instructions

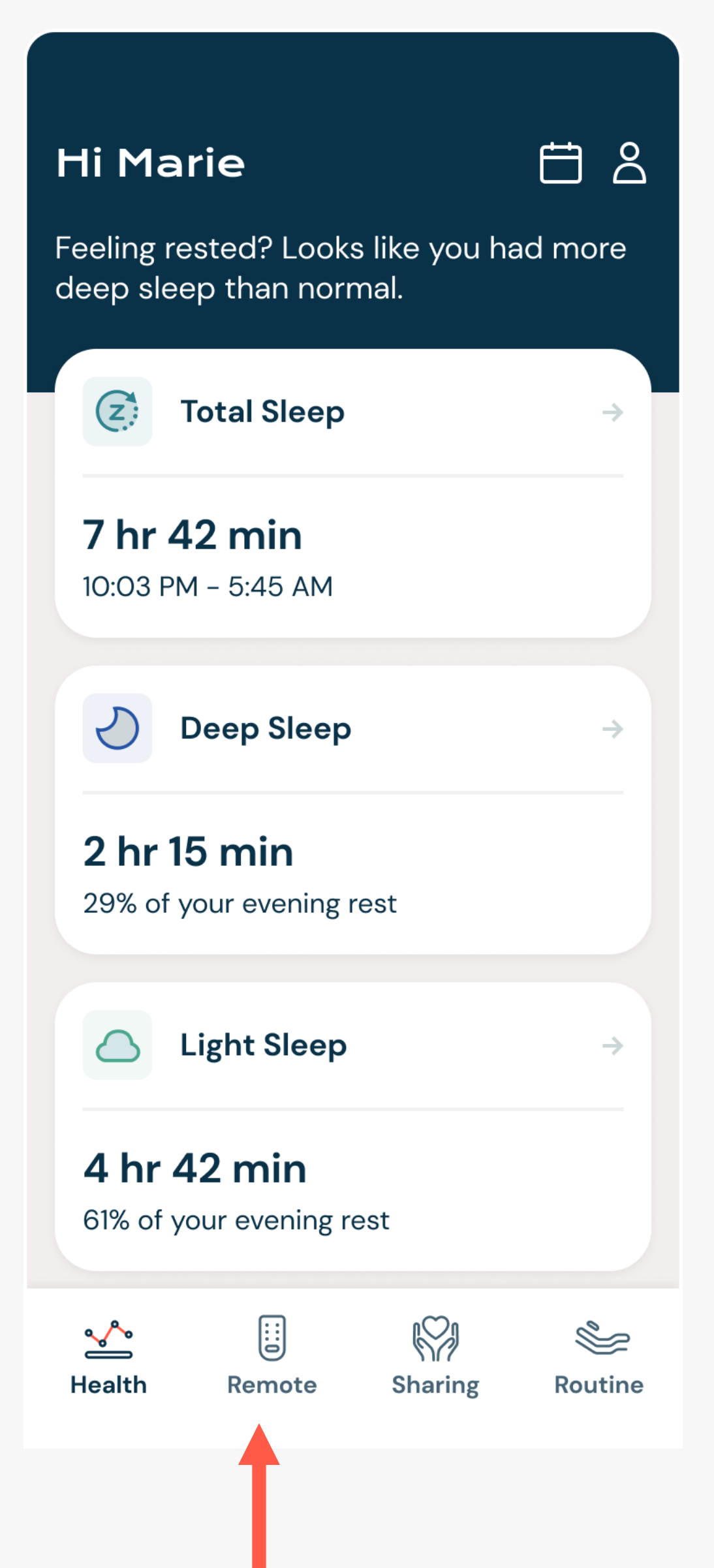

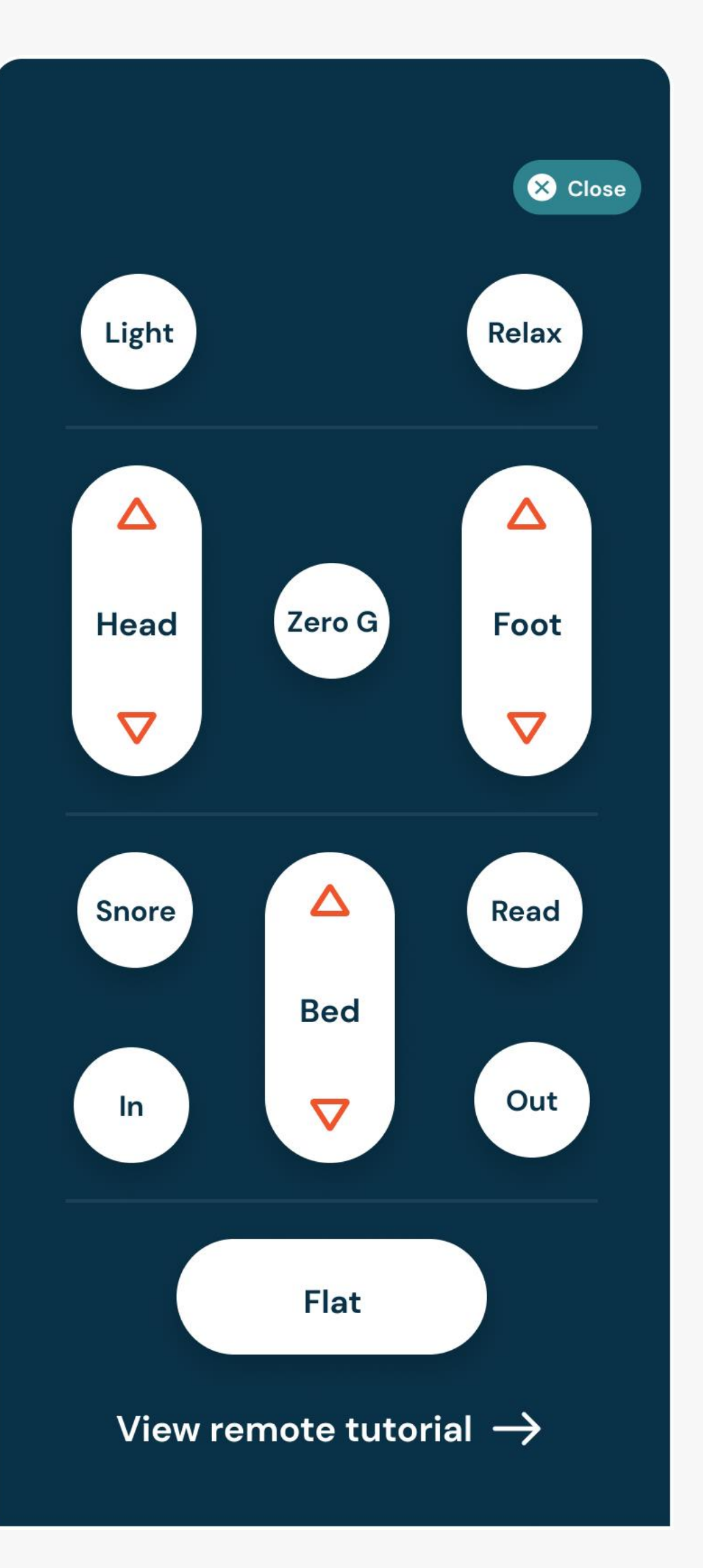

![](_page_15_Picture_9.jpeg)

### <span id="page-16-0"></span>**HEALTH HOME SCREEN**

Once you into log into the Dawn House app, you will be automatically redirected to the Health Home Screen. Your view here will change with each night of rest.

![](_page_16_Picture_2.jpeg)

## YOUR HEALTH HOME SCREEN: FIRST VISIT

When you first set up the Dawn House app you can lay down and test out your bed and see the real -time data metrics for your heart and respiratory rate.

Your health dashboard will grow and change as additional data points are collected.

![](_page_17_Figure_4.jpeg)

![](_page_17_Picture_5.jpeg)

### YOUR HEALTH HOME SCREEN: SLEEP REPORT

Your Dawn House bed includes state-of-the-art in-home wellness monitoring that measures key aspects of your sleep cycle and other important health metrics.

After your first evening's rest, your sleep report will be generated. With time, you will be able to identify patterns and help manage your health.

Click on any health card to see more details about this specific health metric.

![](_page_18_Figure_5.jpeg)

![](_page_18_Picture_6.jpeg)

白8

![](_page_18_Picture_8.jpeg)

HEALTH HOME SCREEN **19**

### YOUR HEALTH HOME SCREEN: REAL -TIME DATA

Scroll to the bottom of your sleep report and select the link for "View Real-Time Data."

If you are seated on your bed, you will see the real -time metrics for your heart and respiratory rate.

If your bed has only been authorized to you, you will only see your real-time metrics. If your bed has been authorized to your partner, you will see real -time data for both of you.

![](_page_19_Picture_5.jpeg)

**Real-Time Data** 

Real-time data is updated every 10 seconds while you're lying in bed.

![](_page_19_Picture_9.jpeg)

#### 56 bpm average

**Respiratory Rate** 

#### 12.8 breaths/min

<del>ಪ</del>್ರೆ

**Movement** 合

#### 26 movements

# **Real-Time Data**

![](_page_19_Picture_16.jpeg)

![](_page_19_Picture_17.jpeg)

HEALTH HOME SCREEN **20**

To view historical Sleep Reports, click the Calendar icon in the top right of the main Health Home screen.

This will open the calendar view. Use the < > arrows to navigate through the dates to select another date you would like to view data for. Then select "View Health Data."

#### **Hi Marie**

白8

Feeling rested? Looks like you had more deep sleep than normal.

![](_page_20_Figure_7.jpeg)

![](_page_20_Picture_8.jpeg)

![](_page_20_Picture_9.jpeg)

#### HEALTH HOME SCREEN **21**

### CALENDAR: VIEW PAST HEALTH **METRICS**

### <span id="page-21-0"></span>**HEALTH DATA**

The Dawn House app gives you access to vital health indicators generated while you rest. Each morning you will be able to access a Sleep Report sharing information about your sleep quality and duration, heart rate, respiratory rate, and more.

To access, tap on any of the white cards from the main Health Home Screen.

![](_page_21_Picture_3.jpeg)

### HEALTH DATA POINTS

Your health data includes:

- Total, Deep & Light Sleep
- Heart Rate
- Respiratory Rate
- Snoring
- Movement
- More Health Stats

To navigate between your health data, swipe the screen left or right.

![](_page_22_Picture_10.jpeg)

energy, the immune system is

up easily. During light sleep, you can

![](_page_22_Picture_18.jpeg)

#### HEALTH DATA **23**

All of your important Sleep Report metrics are organized into weekly and monthly charts to make it easy to see trends and make adjustments as needed.

By default, you will see the Sleep Report metrics collected from the previous evening.

To view your weekly data trends, select "One Week."

To view your monthly trends, select "One Month."

![](_page_23_Picture_6.jpeg)

sleep cycle is crucial to your health and well-being.

![](_page_23_Figure_8.jpeg)

Reaching all of the stages of the sleep cycle is crucial to your health and well-being.

![](_page_23_Figure_10.jpeg)

![](_page_23_Picture_12.jpeg)

HEALTH DATA **24**

### DAILY, WEEKLY & MONTHLY **VIEWS**

<span id="page-24-0"></span>![](_page_24_Picture_0.jpeg)

It's easy to set alarm routines that activate specific functions of the bed and can be customized daily or set to repeat with any frequency.

![](_page_24_Picture_2.jpeg)

### YOUR ROUTINE HOME SCREEN

The Routine screen is accessed by selecting the clock icon in the bottom right of the navigation bar.

Here you can set up morning or evening routines for your Dawn House bed to automatically shift into the position of your choice at the time you schedule.

You can also turn on or off your underbed lighting at the scheduled time and auto correct your position when snoring is detected during sleep.

![](_page_25_Picture_5.jpeg)

![](_page_25_Picture_80.jpeg)

![](_page_25_Picture_7.jpeg)

![](_page_25_Picture_8.jpeg)

#### ROUTINES **26**

### RISE TO WAKE

Whether you're up with the sun or like to sleep in, the Dawn House bed can gently elevate your head at an appointed hour, easing you into your new day with "Rise to Wake". To set your routine:

- 1. Set Your Wake Up Time: Use the timer wheel to select.
- 2. Set the Routine Frequency: Tap the "Repeat Routine" card to open and select how often you want to repeat this routine.
- 3. Turn Underbed Lighting On/Off: If you wish you can turn your underbed lighting on or off at the time of your routine. Select "No change" if you do not want to adjust the underbed lighting.

#### **Rise to Wake** Save

 $\leftarrow$ 

Friday

**Saturday** 

Sunday

Set your wake up time to auto adjust your bed height with Rise to Wake.

 $\leftarrow$ 

![](_page_26_Figure_8.jpeg)

![](_page_26_Figure_9.jpeg)

**AM** 

**PM** 

![](_page_26_Picture_13.jpeg)

**Repeat Routine** 

#### $\leftarrow$ **Underbed Lighting**

#### Turn lights on at wake up time

Your underbed lights will turn on at your scheduled morning time. You can turn them off at any time from your remote.

#### Turn lights off at wake up time

Your underbed lights will turn off at your scheduled morning time.

![](_page_26_Picture_168.jpeg)

![](_page_26_Picture_21.jpeg)

![](_page_26_Picture_22.jpeg)

#### ROUTINES **28**

### REST & UNWIND

Establish an evening routine with "Rest & Unwind." To set your routine:

- 1. Set Your Bedtime: Use the timer wheel to select.
- 2. Set Your Bed Position: Tap the "Position to Rest" card to set your bed position
- 3. Set the Routine Frequency: Tap the "Repeat Routine" card to open and select how often you want to repeat this routine.
- 4. Turn Underbed Lighting On/Off: Turn your underbed lighting on or off at the time of your routine. Select "No change" if you do not want to adjust the underbed lighting.
- 5. Enable Anti-Snore: Turn anti-snore on or off. When on, sophisticated sensors detect the onset of snoring and gently raise the head to promote more restful sleep.

#### **Rest & Unwind**

![](_page_27_Picture_9.jpeg)

#### **Position to Rest**

#### **Zero G**

 $\leftarrow$ 

Elevate your legs above your heart to increase circulation, alleviate swelling of the legs and relieve pain.

Ø

#### Flat

Bring the bed to a totally flat position to make it easy to climb in and out.

#### **Turn off**

Set your evening bedtime to lower your bed to rest and/or turn on Anti Snore.

![](_page_27_Picture_166.jpeg)

#### **Enable Anti Snore**

Auto raise your bed to a slight incline when snoring is detected.

#### **Position to rest**

Zero G

 $\leftarrow$ 

#### **Repeat routine**

Everyday

#### **Underbed lighting**

→

 $\rightarrow$ 

![](_page_27_Picture_27.jpeg)

#### ROUTINES **29**

### EDIT OR DELETE A ROUTINE

If you want to make changes or delete one of your routines, tap the routine card on the main page to open to the details.

Here you can make changes then select the "Save" button.

To delete a routine, tap on the button for "Delete Routine."

#### **Your Routine**

New routine

Configure your bed to the position of your choice at your planned time.

![](_page_28_Picture_8.jpeg)

#### Save  $\leftarrow$ **Rise to Wake** Set your wake up time to auto adjust your bed height with Rise to Wake. 57 58 4 59  $5<sup>1</sup>$ 6 00 **AM**  $PM$  $O1$ 7  $O<sub>2</sub>$ 8 **Repeat routine**  $\rightarrow$ Everyday **Underbed lighting**  $\rightarrow$ No change **Delete Routine**

![](_page_28_Picture_10.jpeg)

<span id="page-29-0"></span>**SHARING: DAWN HOUSE BED USERS**

Your informative Dawn House Sleep Reports can be shared with your loved ones from the Sharing tab. Here you can also view Sleep Reports shared with you.

![](_page_29_Picture_2.jpeg)

### SHARING: FIRST ACCESS

As a Dawn House bed user, when you first access the Sharing tab you will be able to learn more about the benefits of sharing your health data.

You can then proceed to add a loved one to your share list, or send a one-time health report, but only if you so wish to.

#### **Sharing**

Your informative Dawn House Sleep Reports can be shared with your loved ones.

![](_page_30_Picture_6.jpeg)

#### You're In Control

Rest assured knowing your family members can check in - but only those you share access with.

![](_page_30_Picture_9.jpeg)

 $\overline{\textbf{S}}$ 

#### **Your Data Is Safe**

Your health report is only viewable to registered users from the Dawn House app or digital report.

![](_page_30_Picture_12.jpeg)

Share one time reports directly with your healthcare providers for more informed visits.

#### **Share With Someone**

![](_page_30_Picture_15.jpeg)

![](_page_30_Picture_16.jpeg)

Routine

![](_page_30_Picture_18.jpeg)

# SHARING: ADD TO MY SHARE LIST

When you add to your share list, your loved one will receive an invite to access your sleep reports. They will have their own Dawn House account login and be able to view your daily, weekly and monthly metrics.

To add someone to your share list select the button for "Add to my share list" and enter their email address(es).

You will see the emails of anyone you have invited to view your report on the default My Share List toggle view on the Sharing tab.

![](_page_31_Picture_5.jpeg)

![](_page_31_Figure_12.jpeg)

![](_page_31_Picture_13.jpeg)

Enter the email addresses of anyone you'd like to share your Health Reports with. They will receive an email request to create a Dawn House account and have access.

Contact email address johnathan.smith@gmail.com

Contact email address sarah.smith@gmail.com

Contact email address andre.smith@gmail.com

+ Add another contact

![](_page_31_Picture_19.jpeg)

![](_page_31_Picture_20.jpeg)

### SHARING: SEND A ONE-TIME HEALTH REPORT

You can share a one-time health report via email to your healthcare providers or any other contact you wish.

Select the button for "Share one time report" then enter the email address of the person you'd like to share with.

![](_page_32_Picture_4.jpeg)

![](_page_32_Picture_5.jpeg)

## SHARING: MY SHARE LIST & SHARED WITH ME

When you've added someone to your Share List or a Sleep Report has been shared with you, you will see the tab display.

At any time you can select the top right button "Share with Someone" to add a loved one to your share list or to send a one-time health report.

![](_page_33_Figure_6.jpeg)

![](_page_33_Picture_7.jpeg)

To update a contact on your Share List, select the email address and proceed to edit or remove the contact on the next page.

When you tap "Shared with Me" you will see the Dawn House sleep reports shared with you.

<span id="page-34-0"></span>**SHARING: FAMILY ACCOUNTS**

When you create a Dawn House account to view your loved one's Sleep Report, your viewing experience will be simplified as compared to a Dawn House bed user. Sharing will be your default home screen.

![](_page_34_Picture_2.jpeg)

### SHARING: HOME SCREEN

Once you create your account, if a loved one has already shared their Sleep Report your home screen will reflect their high level metrics. Tap the card to view the full Sleep Report.

If there haven't been any Sleep Reports shared with you, you will see a prompt to help your loved one initiate sharing from their Dawn House app.

To see your App Settings, select the top right icon from the main Sharing screen.

![](_page_35_Picture_5.jpeg)

### Welcome to **Dawn House**

Here you're empowered to check in on your loved ones and stay informed about their health.

Each day your dashboard will reflect the previous evening's Sleep Report that has been shared with you. Tap into the card to view weekly and monthly trends.

Continue  $\rightarrow$ 

#### **Sharing**

Health sharing helps you rest assure your loved ones are in good care.

 $8<sup>o</sup>$ 

#### **Sarah Smith**

![](_page_35_Picture_142.jpeg)

#### **Michael Smith**

**Total Sleep** 7 hr 42 min **Heart Rate** 56 bpm avg **Respiratory Rate** 12.8 breaths/min

![](_page_35_Picture_16.jpeg)

#### There hasn't been any **Sleep Reports shared** with you.

Sharing must be initiated from an account associated with a Dawn House bed.

![](_page_35_Picture_19.jpeg)

![](_page_35_Picture_20.jpeg)

### VIEWING A SLEEP REPORT

When you open a Sleep Report, you will see your loved one's name prominently displayed.

Tap the calendar icon to change the date you are viewing health metrics for.

Tap into any card to view the detailed metrics based on the previous evening, week and month.

![](_page_36_Picture_91.jpeg)

![](_page_36_Figure_6.jpeg)

![](_page_36_Picture_7.jpeg)

SHARING: FAMILY ACCOUNTS **37**

### APP SETTINGS

As a Dawn House user with a Family Account, your App Settings will be simplified.

To change your password, follow the instructions on Page 47 of this manual.

To update your profile settings, see Page 49.

To change your FaceID settings, see Page 54.

If you purchase your own Dawn House bed, you can proceed to connect your bed from the App Settings page. See page 10 for bed connection details.

![](_page_37_Figure_7.jpeg)

# Step 1 of 3 פה<br>הנגל<br>המה To connect your bed, scan the QR code. The QR code is located on your bed base and looks like the image above. **Scan QR Code With Camera Manually Type In QR Code**

![](_page_37_Picture_9.jpeg)

### <span id="page-38-0"></span>**SIGN IN & FACEID**

### **THERE ARE SEVERAL WAYS TO SIGN IN:**

- 1. Email and password
- 2. Facebook, Google or Apple
- 3. FaceID (iOS users only)

![](_page_38_Picture_5.jpeg)

### SIGN IN WITH EMAIL ADDRESS

When you open the Dawn House app, use your email and password to sign in.

If you check the box for "Remember Me" you will stay logged in for your future visits and skip the sign in process.

If you have recently updated your app, you may see the Create Account screen. Click the link "Already have an account? Sign In" to be taken to the main Sign In screen.

![](_page_39_Picture_5.jpeg)

![](_page_39_Picture_6.jpeg)

# SIGN IN WITH GOOGLE, FACEBOOK OR APPLE

When you open the Dawn House app, you can select the icon to sign in with Facebook, Google or Apple.

You will be automatically directed to your home page after your account has been authenticated.

If you have recently updated your app, you may see the Create Account screen. Click the link "Already have an account? Sign in" to be taken to the main Sign In screen.

![](_page_40_Figure_5.jpeg)

![](_page_40_Picture_6.jpeg)

### SIGN IN WITH FACEID

You can also choose to sign in with FaceID. Select the link "Use FaceID to Sign In."

It will open the FaceID prompt where you can grant permission and sign in.

On future visits when you have enabled FaceID, you will be automatically logged in.

![](_page_41_Picture_5.jpeg)

# רں<br>رال Want to log in faster?

Enable FaceID to securly log in without having to enter your username and password.

**Enable FaceID** 

**Skip For Now** 

![](_page_41_Picture_10.jpeg)

![](_page_41_Picture_11.jpeg)

![](_page_41_Picture_12.jpeg)

#### SIGN IN & FACEID **42**

<span id="page-42-0"></span>**RESET YOUR PASSWORD**

Your password is reset through your email address. If you are having trouble, please contact info@dawnhouseliving.com.

![](_page_42_Picture_2.jpeg)

### RESET YOUR PASSWORD

- 1. Click the "Forgot your password?" link to open to start the forgot password process.
- 2. Enter your email address and Dawn House will send a verification code to your email.
- 3. Enter the verification code and you will be prompted to create a new password. Your new password must be at least 8 characters and include any special character (ex. !@#\$%). .

![](_page_43_Picture_5.jpeg)

![](_page_43_Picture_6.jpeg)

![](_page_43_Figure_7.jpeg)

### <span id="page-44-0"></span>**ACCOUNT & APP SETTINGS**

You can make changes to your profile, review your bed connection and share your Sleep Report all from the Account Settings screen.

![](_page_44_Picture_2.jpeg)

### OPEN YOUR APP SETTINGS

Click the Settings gear icon on the home page to open the App Settings.

When your Dawn House bed is connected, you will see the full list of Settings. When your bed has not been connected, you will see a simplified list.

#### **Hi Marie**

白8

Feeling rested? Looks like you had more deep sleep than normal.

![](_page_45_Figure_7.jpeg)

![](_page_45_Figure_8.jpeg)

![](_page_45_Picture_9.jpeg)

### CHANGE YOUR PASSWORD

To change your password, tap the "Change Password" tile.

You will be prompted to enter your current password then provide a new password.

Your new password must be at least 8 characters and include any special character (ex. !@#\$%). .

If you are having trouble remembering your password, select the "Change with a reset email link."

![](_page_46_Figure_6.jpeg)

![](_page_46_Picture_7.jpeg)

![](_page_46_Picture_8.jpeg)

The Bed Settings page displays details about the Dawn House bed your account is connected to.

Here you will find the device number, online or offline status and the bed type.

If you want to disconnect your bed from the app, select the link "Disconnect Bed." You will see a confirmation.

You will be able to see historical data but you must reconnect your bed to see any new health data.

![](_page_47_Figure_6.jpeg)

![](_page_47_Picture_7.jpeg)

#### ACCOUNT & APP SETTINGS **48**

### YOUR BED **SETTINGS**

Your Profile Settings includes your basic personal information. You can update your name, mattress thickness and weight.

If you have a queen size Dawn House bed it is essential that the app reflects the side of the bed you currently sleep on. Select the form field for "Bed Side" to open the dropdown and change your side. If you have any other size bed, you will not see this menu option.

If you tap "Delete Your Account", you will be redirected to the Dawn House website to remove your account.

![](_page_48_Figure_5.jpeg)

![](_page_48_Picture_6.jpeg)

### YOUR PROFILE **SETTINGS**

### APPLE HEALTH INTEGRATION

Lorem ipsum

![](_page_49_Figure_3.jpeg)

Manage FacelD in System Settings

![](_page_49_Figure_5.jpeg)

![](_page_49_Picture_6.jpeg)

# GOOGLE HEALTH **CONNECT** INTEGRATION

Lorem ipsum

 $\leftarrow$ **Settings Change Password Bed Settings Profile Settings** Apple Health Integration **Smart Home Integration Anti-Snore Settings** Manage Your Sleep Data

Sign in with FaceID Manage FacelD in System Settings

![](_page_50_Figure_5.jpeg)

![](_page_50_Picture_6.jpeg)

### SMART HOME INTEGRATION

The Smart Home interface provides a way to connect smart home devices. You will be asked to create an IFTTT account.

Download the IFTTT app for more integrations:

[iOS Devices](https://apps.apple.com/app/apple-store/id660944635)

[Android Devices](https://play.google.com/store/apps/details?id=com.ifttt.ifttt&utm_source=/join&utm_medium=web)

![](_page_51_Figure_6.jpeg)

![](_page_51_Figure_7.jpeg)

![](_page_51_Picture_8.jpeg)

### ANTI -SNORE

### **SETTINGS**

Choose for your Dawn House bed to be auto adjusted when snoring is detected.

- 5 times: Bed adjustment will be triggered when the snoring frequency reaches 5 times
- 10 times: Triggered when the snoring frequency reaches 10 times
- 15 times: Triggered when the snoring frequency reaches 15 times

![](_page_52_Figure_7.jpeg)

### **Anti-Snore Settings**

 $\bigcirc$ 

 $\bullet$ 

Use the anti-snore position for an optimal night's sleep without snoring.

Select below the number of times your snoring can persist before anti-snore shifts your bed to solve the disturbance.

![](_page_52_Picture_12.jpeg)

### DELETE SLEEP

### DATA

To delete sleep data, select the button for "Delete Sleep Data". Next, select the orange icon for all data you'd like to delete. After, select the "Delete" button. You will see a confirmation modal to confirm your action.

![](_page_53_Figure_4.jpeg)

### **Manage Your Sleep Data**  $\leftarrow$ **Delete Data** Your sleep data is saved weekly. To delete Delete Sleep Data data, select the week or month then choose the delete button. **June 2021 Download Sleep Data**  $\rightarrow$ June  $1 - 7$ June  $8 - 15$ June 16 - 23 June 24 - 30 **July 2021** August 2021 September 2021 October 2021

![](_page_53_Picture_6.jpeg)

### DOWNLOAD YOUR SLEEP DATA

To receive a copy of your sleep data, select the button for "Download Sleep Data". A copy of your sleep data will be sent to your email.

![](_page_54_Figure_3.jpeg)

#### **Manage Your Sleep Data**  $\leftarrow$

Delete Sleep Data

**Download Sleep Data** 

#### **Download Sleep Data**

 $\leftarrow$ 

 $\rightarrow$ 

#### Would you like to receive a copy of your sleep data?

Your sleep data will be collected and sent to your email address on your account, marie.smith@gmail.com.

**Request My Sleep Data** 

![](_page_54_Picture_12.jpeg)

![](_page_54_Picture_13.jpeg)

You can log into the Dawn House app by using FaceID. This is authorized from the main Log In screen, but you can also turn FaceID on or off from the main App Settings screen.

If the toggle is in blue, FaceID is enabled. If the toggle is in grey, tap to enable FaceID. You will be prompted to enable the authorization and if needed, you will be linked to your Phone settings to confirm.

![](_page_55_Figure_4.jpeg)

![](_page_55_Picture_89.jpeg)

![](_page_55_Picture_6.jpeg)

![](_page_55_Picture_7.jpeg)

#### ACCOUNT & APP SETTINGS **56**

### FACEID **SETTINGS**

### LOG OUT OF DAWN HOUSE

Click "Log Out" to log out of your Dawn House account.

You will need to re-enter your credentials or login in via FaceID to log back into the app.

![](_page_56_Picture_4.jpeg)

![](_page_56_Picture_5.jpeg)